## **How to apply for a MasonGEO program**

## **For non-Mason Users**

1. Fro[m masonabroad.gmu.edu](http://masonabroad.gmu.edu/) find a program you'd like to apply for and click the "Apply Now" button on the program homepage.

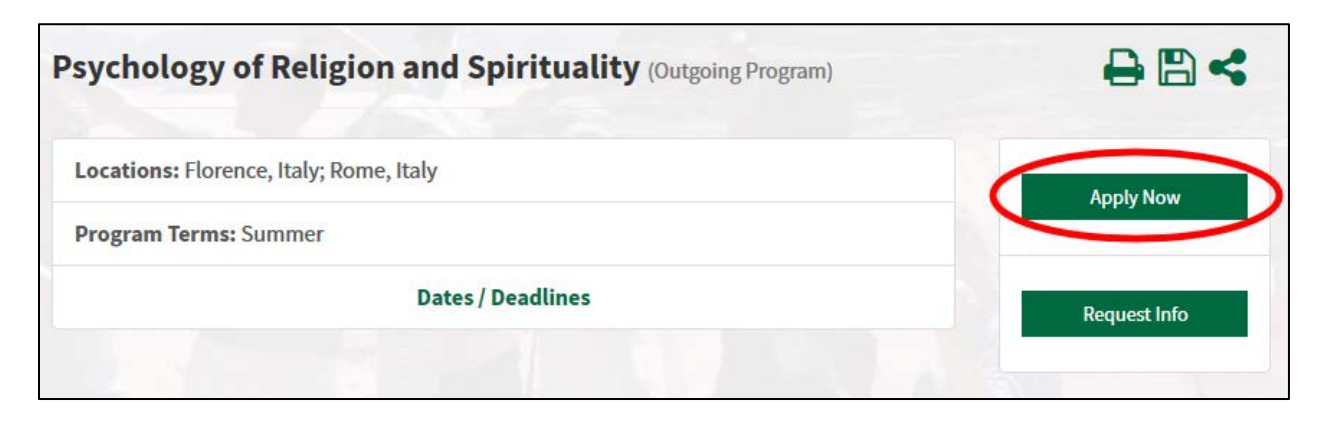

**2.** Choose "I do not have login credentials to this site" and click "Submit."

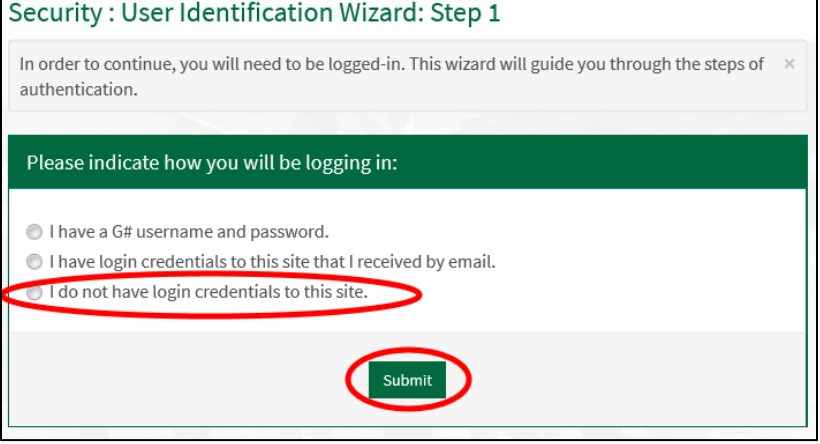

**3.** If you are a student at another college or university, choose "I am registered at a US institution" or "I am a non-US applicant" and click "Submit." If you are NOT a student, choose "I am not currently registered at an institution."

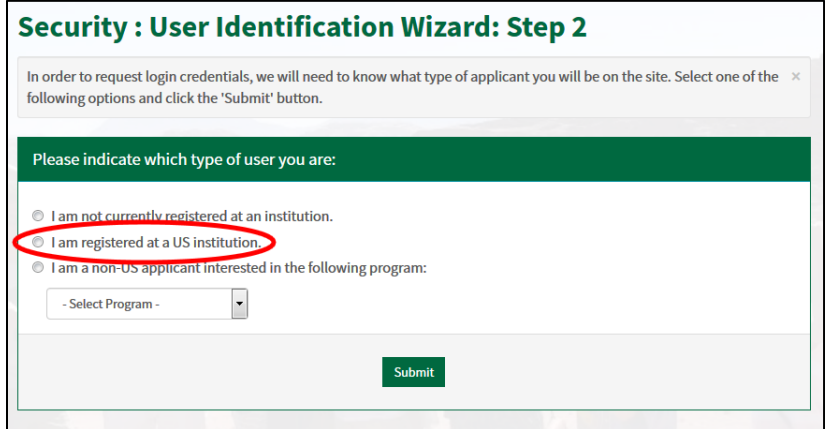

**4.** Please provide all of the required information, including choosing your home university from the list, and click "create account."

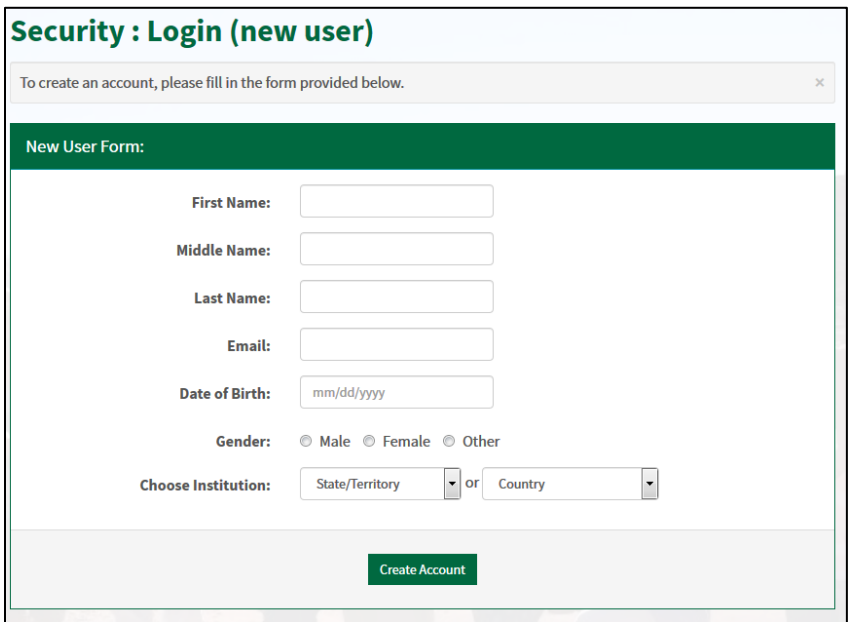

**5.** Once you click "Create Account," you will receive an email from [goabroad@gmu.edu](mailto:goabroad@gmu.edu) with a temporary password and a link to login to the system. Click the "General non-G# login" link to login to MasonAbroad using the User ID (email address) and Temp Password provided in the email.

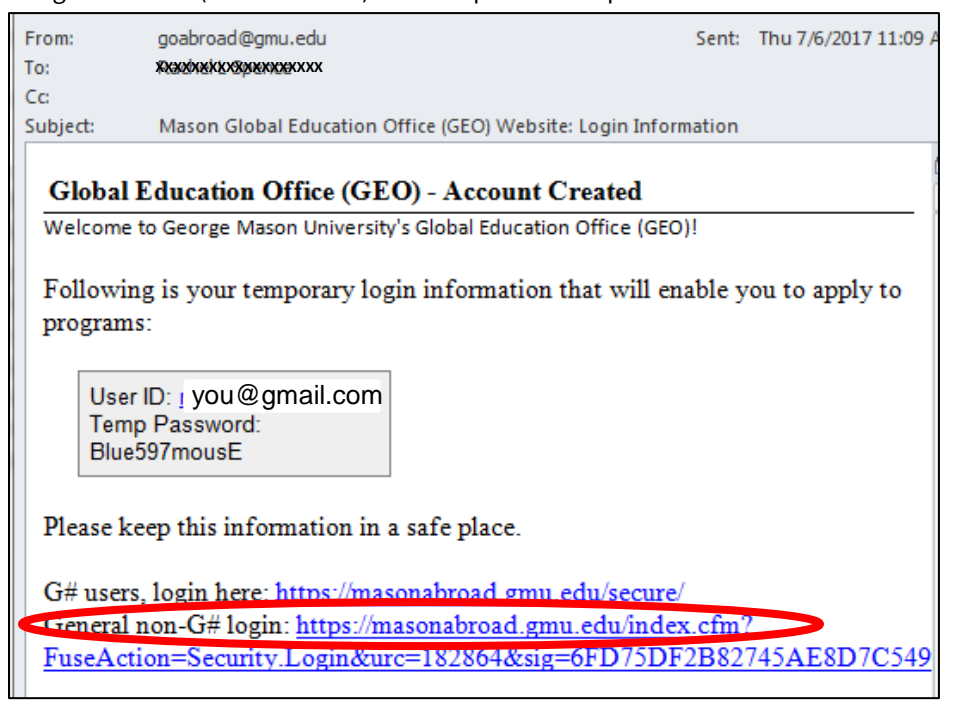

Note: This temporary password must be used to login to MasonAbroad within 30 days. Once you login to the site, you will be prompted to create a new permanent password.

**6.** Now that you've received your login credentials via email, you will select "I have login credentials to this site that I received by email" and click "Submit."

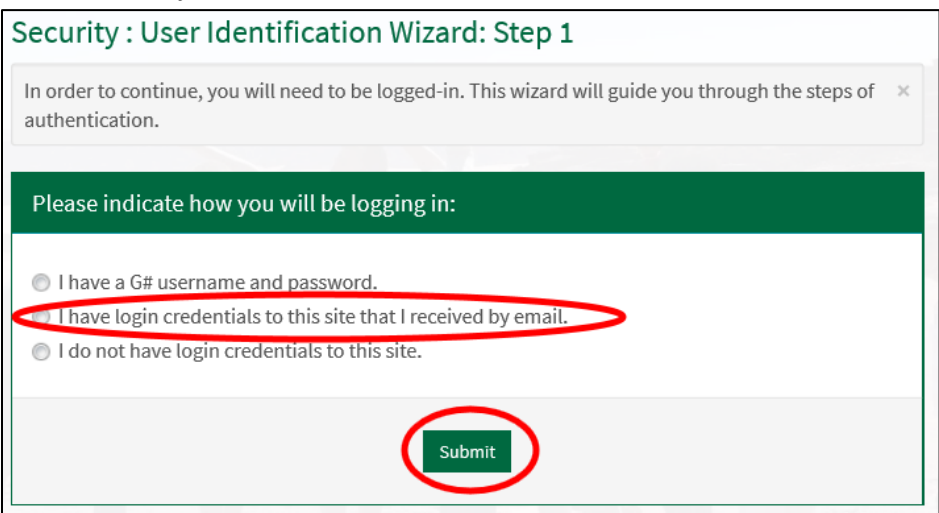

**7.** Login using the email address you provided and the temporary password you were sent in the email.

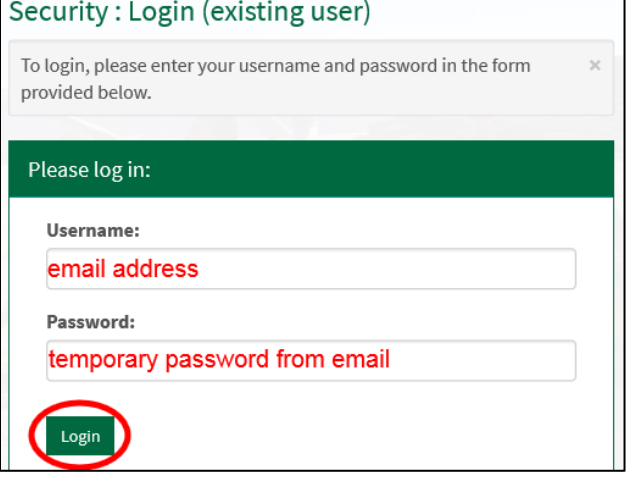

**8.** In order to set-up your account, you will need to select and answer three security questions. You will be able to answer these questions later to reset your password should you forget it.

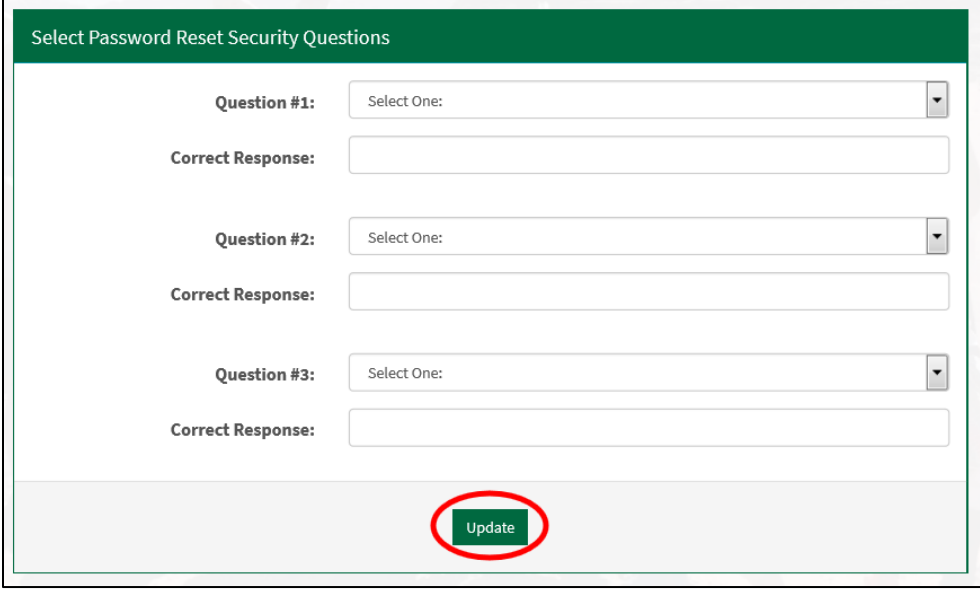

**9.** You will now set your permanent password. It must be at least 8 characters, include upper and lowercase letters, and include at least one number.

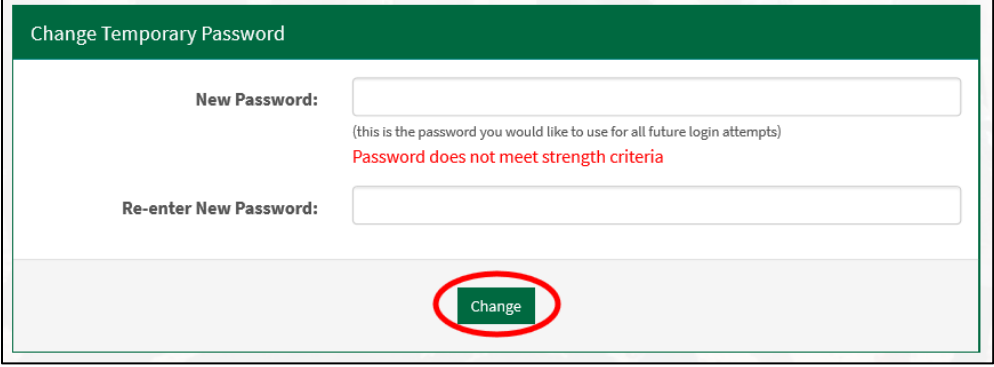

**10.** You will provide additional information on this page. Please provide us with your home address and the information for at least one emergency contact. Make sure you click "Update" at the bottom.

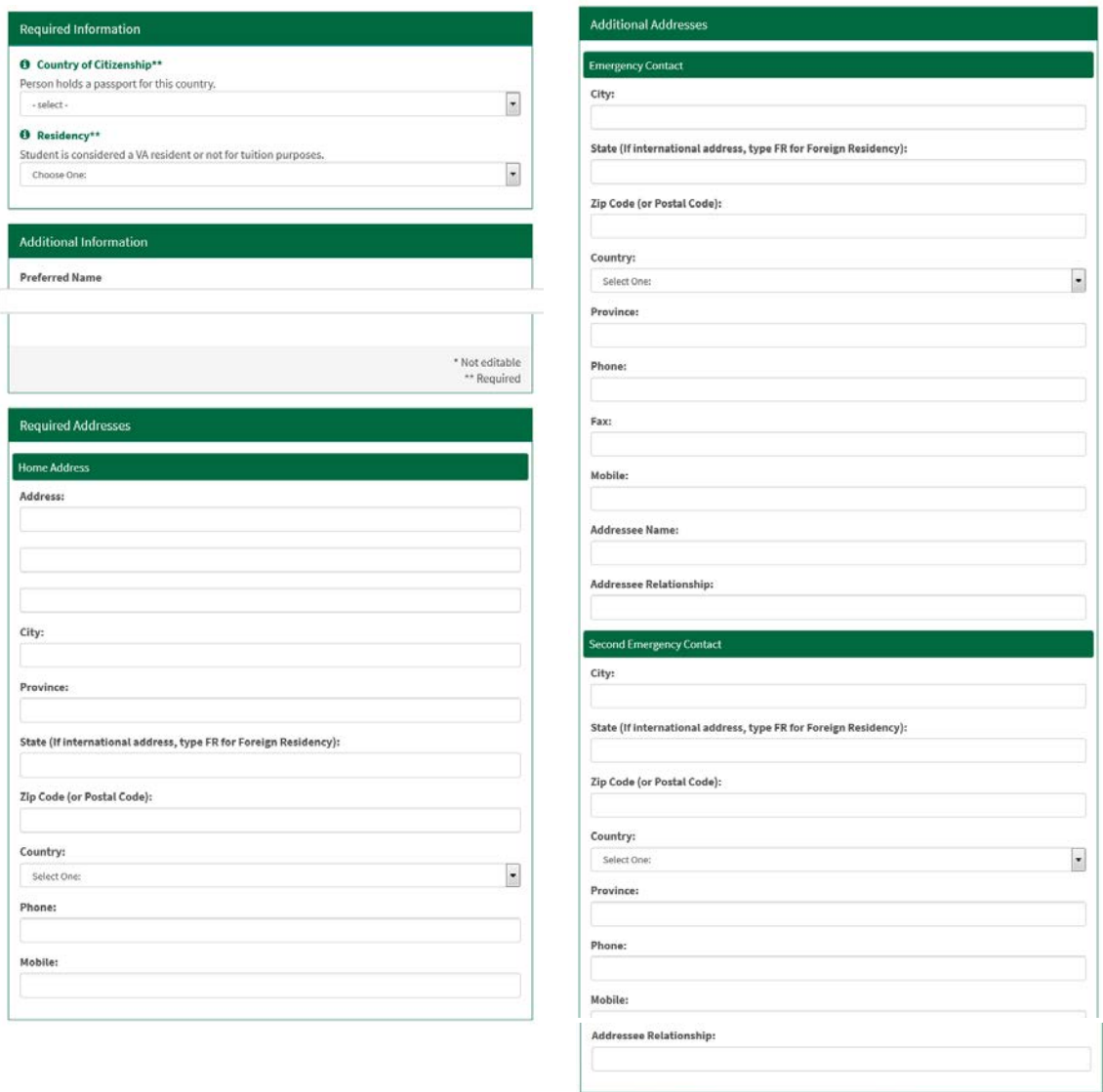

**11.** You will be redirected to your applicant homepage where you can click the name of your program to enter the application.

(Update)

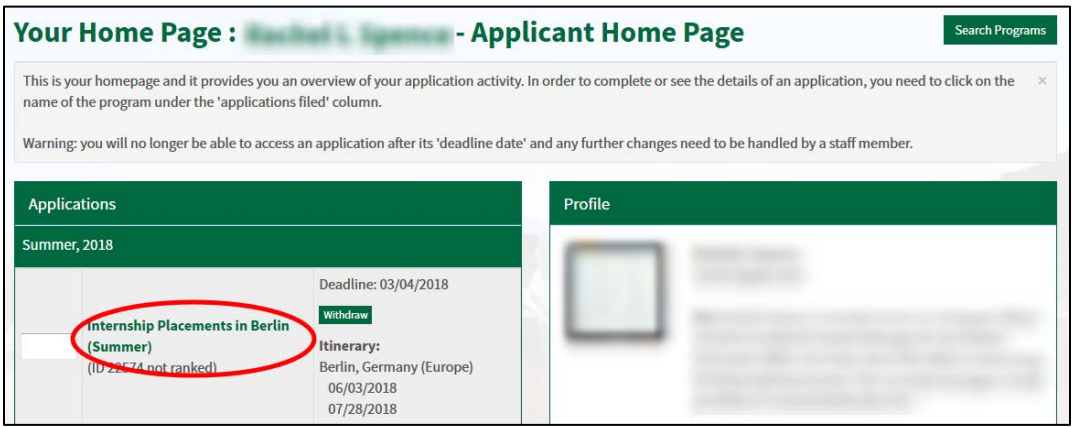

### **Application Preview\***

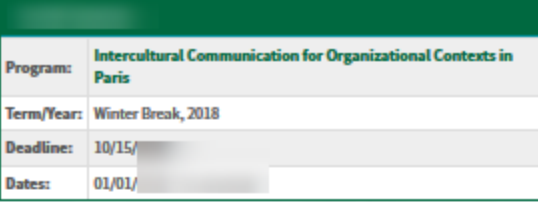

### **Application Instructions**

# Thank you for starting your<br>MasonAbroad Application!

In order for your application to be considered complete and for you to be accepted into the program you must submit all required items", including an application fee. If you meet the eligibility requirements, you will be accepted as a participant when all required items are completed. There are a maximum number of spaces available for each program. Participants are accepted on a first-come, first-served basis.

\*Exception: The Intent to Use Financial Aid Form must be submitted by the deposit deadline. Your application will be considered complete without this form.

If you do not have a Mason GPA available (i.e. are a first-semester freshman or transfer student) you will be asked to complete an Academic Progress report to verify your academic standing. This will need to be completed around midterms.

Application Deadline: All pre-decision items must be completed by this date to be considered for acceptance. You will receive notification of your acceptance decision electronically; your Program Officer will change your status to Accepted. At this time you will be asked to confirm your intent to participate by clicking the "Commit" button. Once you commit, your status will change to Committed, Pending Items. Additional items must be completed before you go abroad.

The payment of your deposit confirms your space as a participant in the program. If you plan to use Financial Aid to fund your study abroad program you must meet with your Financial Aid Counselor and notify your Program Officer. Additional paperwork is required.

Note: hard-copy materials and some payments do not check-off automatically in the system. Please allow up to a week for processing.

If you have any questions please contact your Program Officer.

### **Application Questionnaire(s)** Click the following to view and complete the following online questionnaire(s). You may begin a questionnaire and save it for later completion, but note that you must click Submit in order for the questionnaire to be logged as complete and ready for review. **Items to Submit Received Course Selection: Intercultural Communication for Organizational**  $\Box$ **Contexts in Paris Non-Degree Contract Course/Admission Form**  $\Box$  $\Box$ **Passport Status**

### **Material Submissions**

Click the following to view instructions and/or printable forms which require the physical submission of materials.

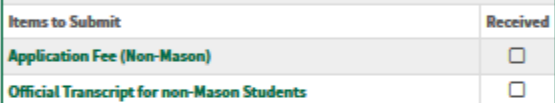

### **Signature Documents** Click the following to view and digitally sign important documents to indicate your agreement and understanding. **Items to Submit Received Acknowledgement of Risk and Medical Consent**  $\Box$ Pre-Departure Orientation: Winter & Spring (cp)  $\Box$

### **Itinerary**

The following is the current itinerary for your program. Please follow any instructions displayed to provide the information required to complete it.

Paris, France (Europe)

Start Date: 01/01 **End Date: 01/18/** 

\* Provided for information only. Additional application instructions and materials may apply to specific programs.